# **ASFサイトユーザ登録方法・AVNIR-2オルソのダウンロード方法手順書**

1

目次:

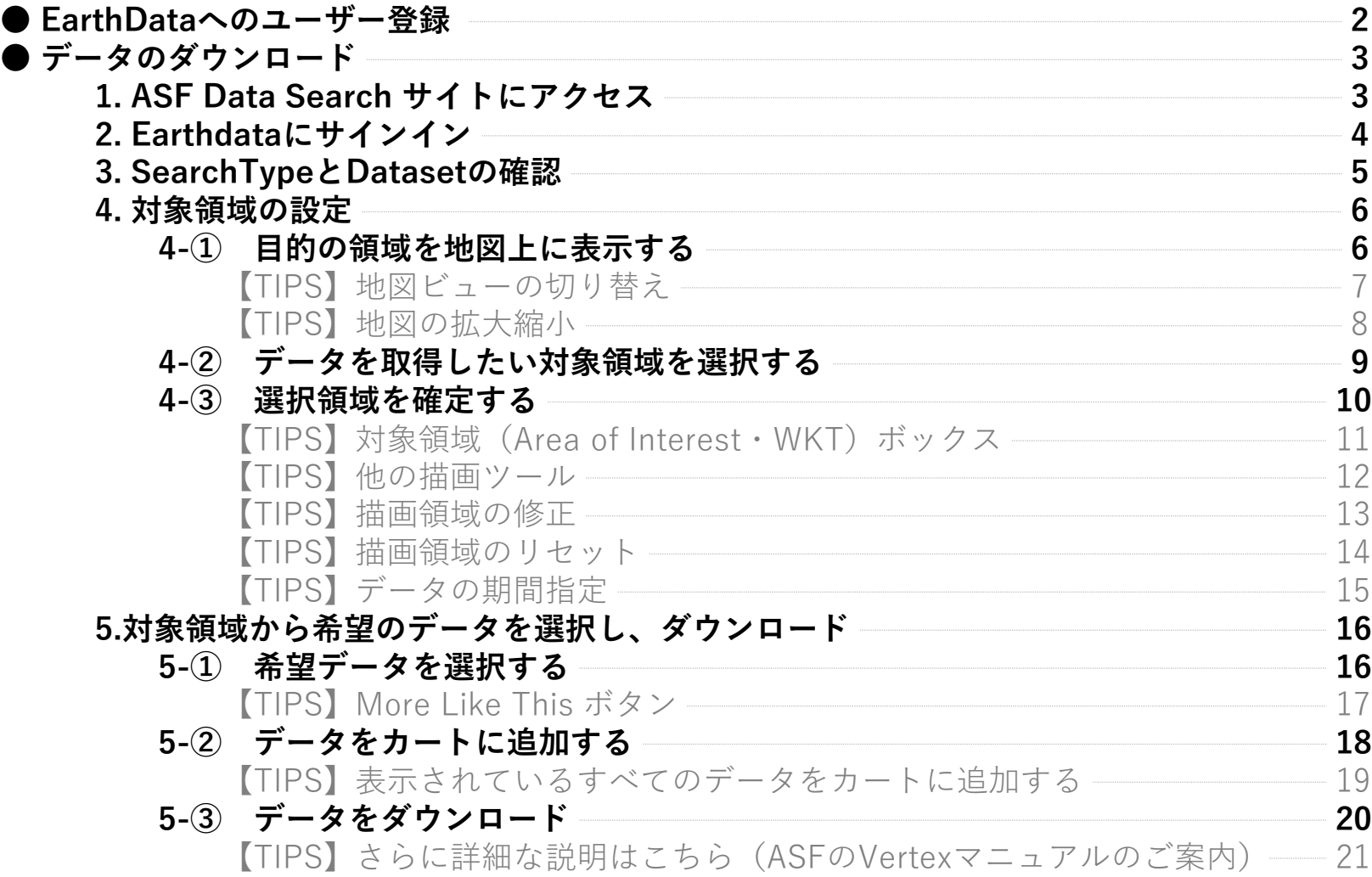

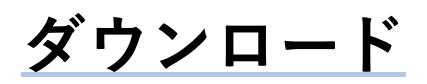

ALOSオルソ補正画像プロダクトは、ASF(Alaska Satellite Facility)のWebサイトからダウンロードができます。 以下の手順でユーザー登録・ダウンロードを行ってください。

### **Earthdataへのユーザー登録**

**1.**下記URLから必要事項を記入して送信してください。 <https://urs.earthdata.nasa.gov/users/new> 特にご自身のメールアドレスにお間違いがないかご確認ください。

**2.**登録していただいたメールアドレス宛てに確認のメールが送付されます。

**3.**メール本文に記載されたURLにアクセスするとアカウントが有効になり、登録が完了いたします。

詳しくはこちら [https://urs.earthdata.nasa.gov/documentation/what\\_do\\_i\\_need\\_to\\_know](https://urs.earthdata.nasa.gov/documentation/what_do_i_need_to_know)

# **データのダウンロード**

#### **1. ASF Data Search サイトにアクセス**

下記URLからASF Data Search サイトにアクセスします。

<https://search.asf.alaska.edu/#/?dataset=AVNIR>

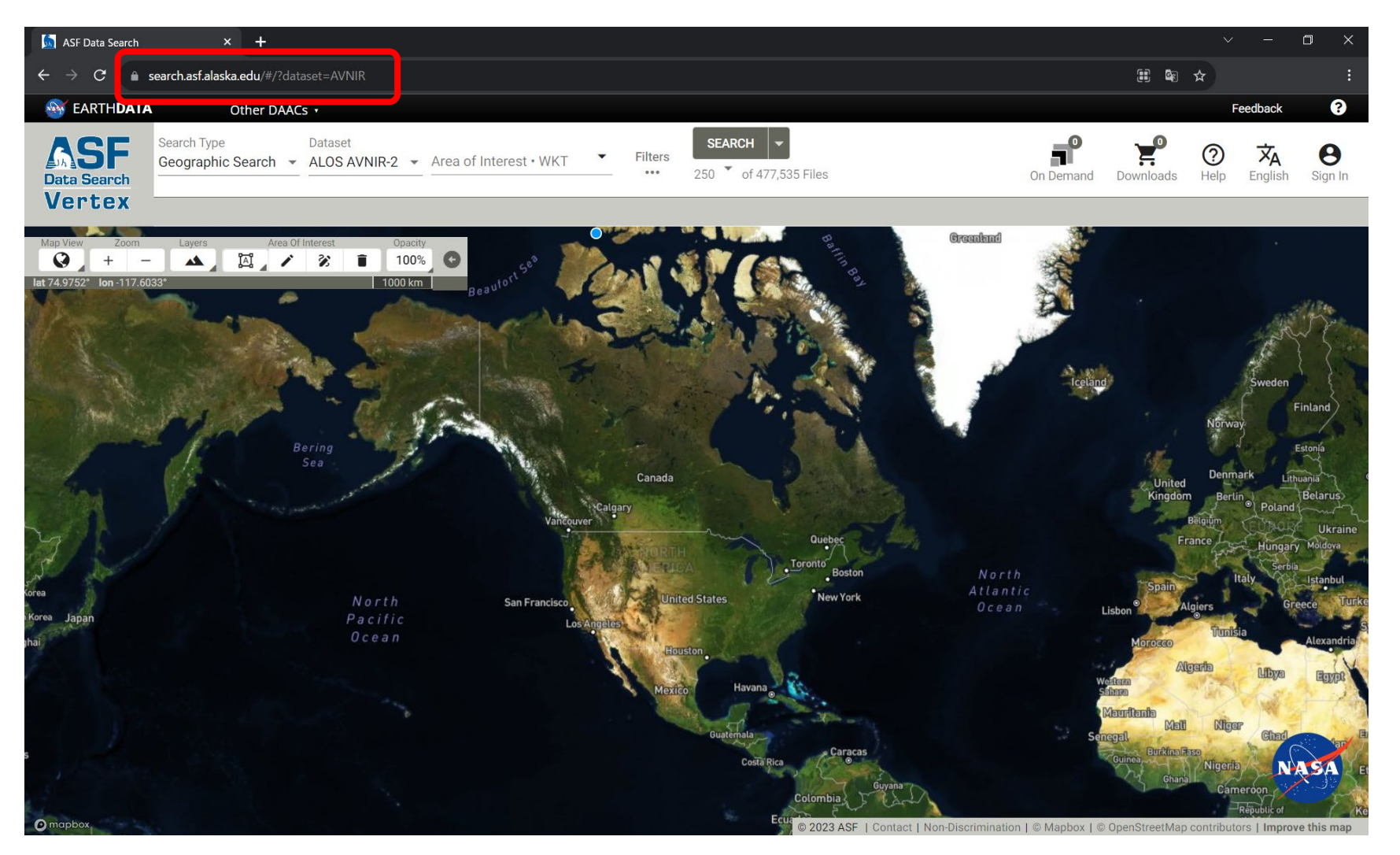

## **2. Earthdataにサインイン**

ウィンドウの右上にある**「**SignIn**」**アイコンをクリックし、開いたフォームでEarthdataのユーザーネーム、パスワードを入力しログインします。

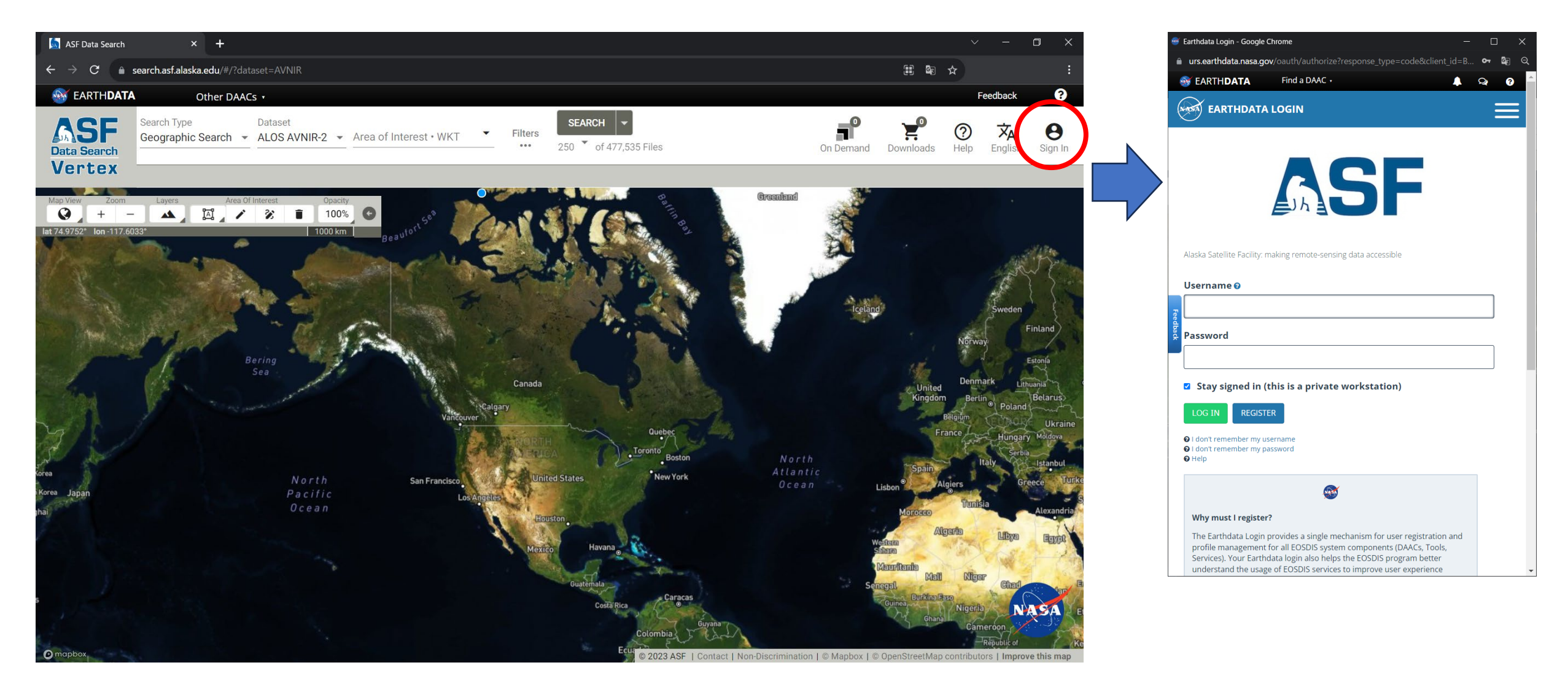

### **3. SearchTypeとDatasetの確認**

ウインドウ左上のSearchTypeが「Geographic Search」、Datasetが「ALOS AVNIR-2」となっている事を確認します。 異なる場合はプルダウンメニューから同様に選択してください。

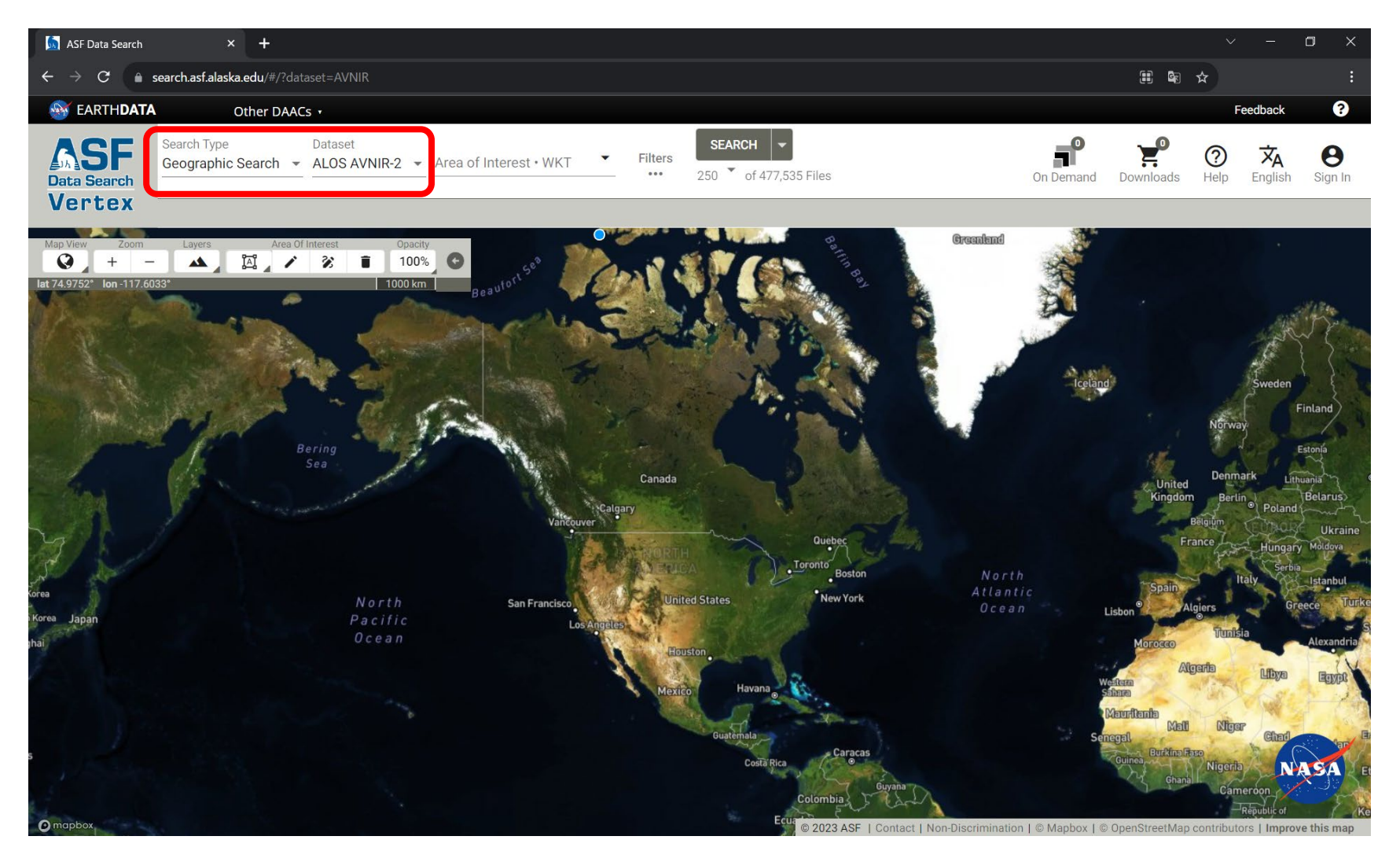

#### **4. 対象領域の設定**

#### **4-① 目的の領域を地図上に表示する**

地図上をドラッグし、目的の領域に移動します。

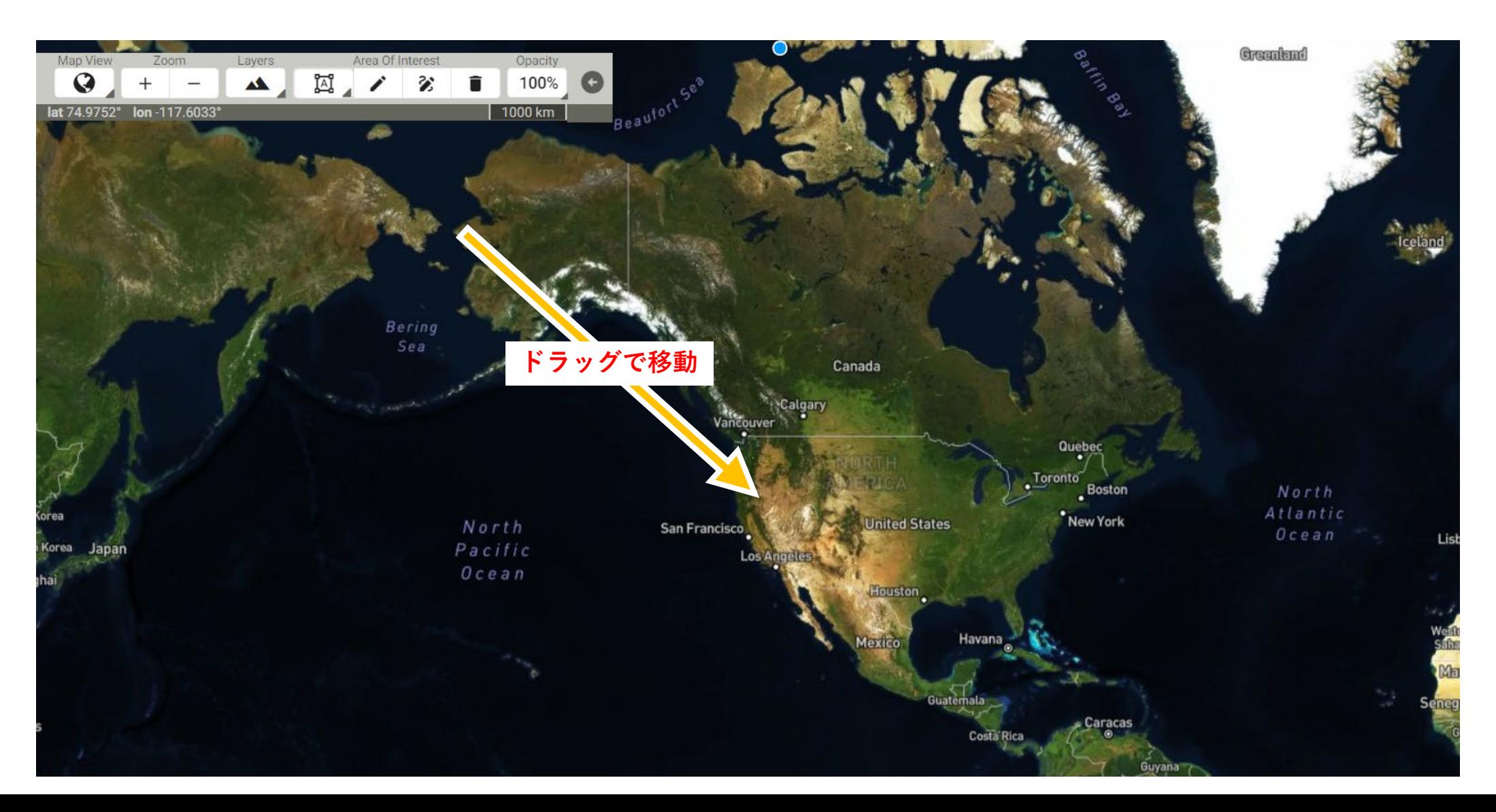

## **【TIPS】地図ビューの切り替え**

北極・南極を選択したい場合は「 MapView(地図ビューの切り替え)」アイコンをクリックし、 ArcticMapView(北極マップ)・AntarcticMapView(南極マップ)を選択してください。

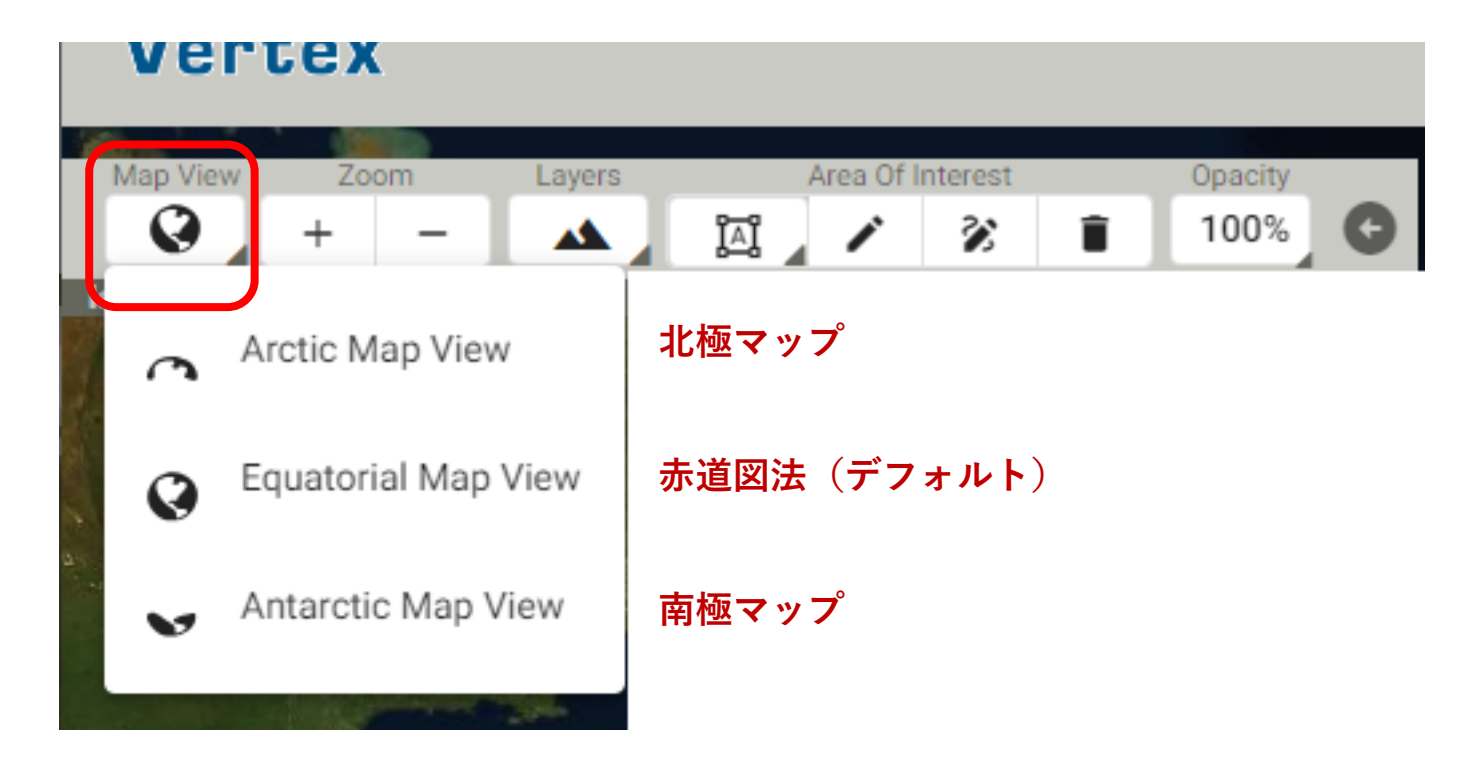

## **【TIPS】地図の拡大縮小**

地図の拡大縮小は「Zoom」アイコン、またはマウスホイールのスクロールで行えます。

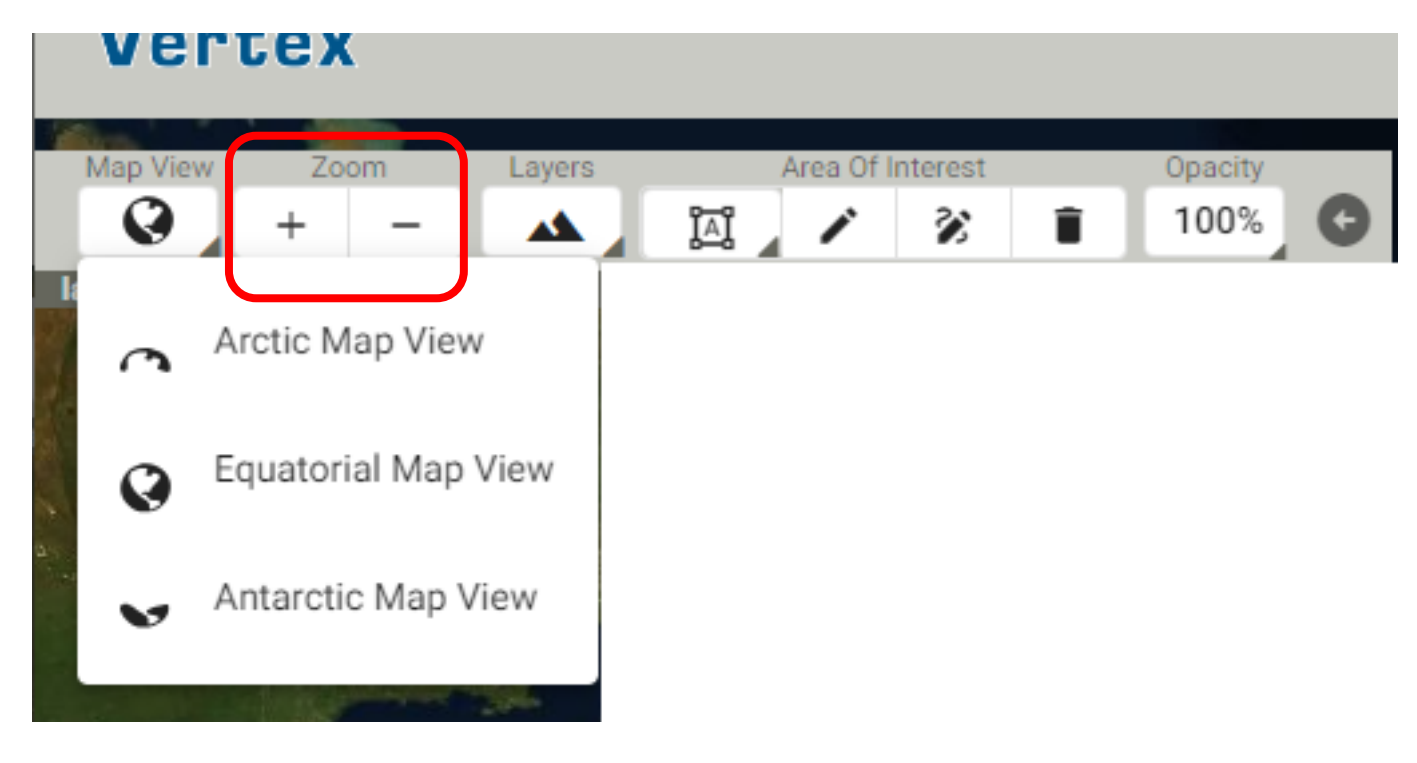

### **4- ② データを取得したい対象領域を選択する**

地図上で1回クリックし、 1 つの角を設定します。 次に、別の場所でもう一度クリックして反対側の角を設定します。 ボックスの枠が黄色くなり、囲まれた領域が対象エリアに設定されます。

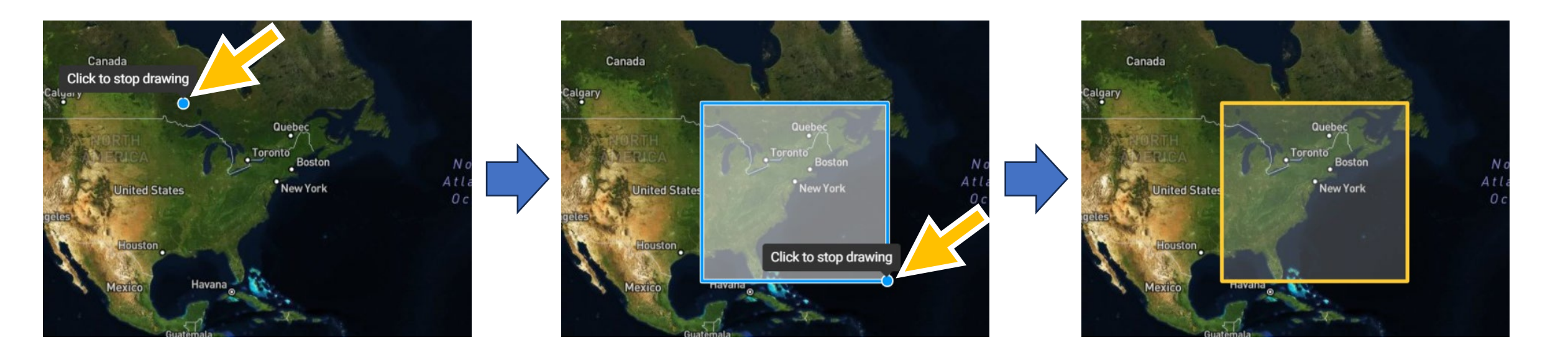

### **4- ③ 選択領域を確定する**

領域を描画ツールで選択後、

画面上部の「SEARCH」ボタンを押すと、選択領域に含まれるデータがウインドウ下部および地図上に一覧表示されます。

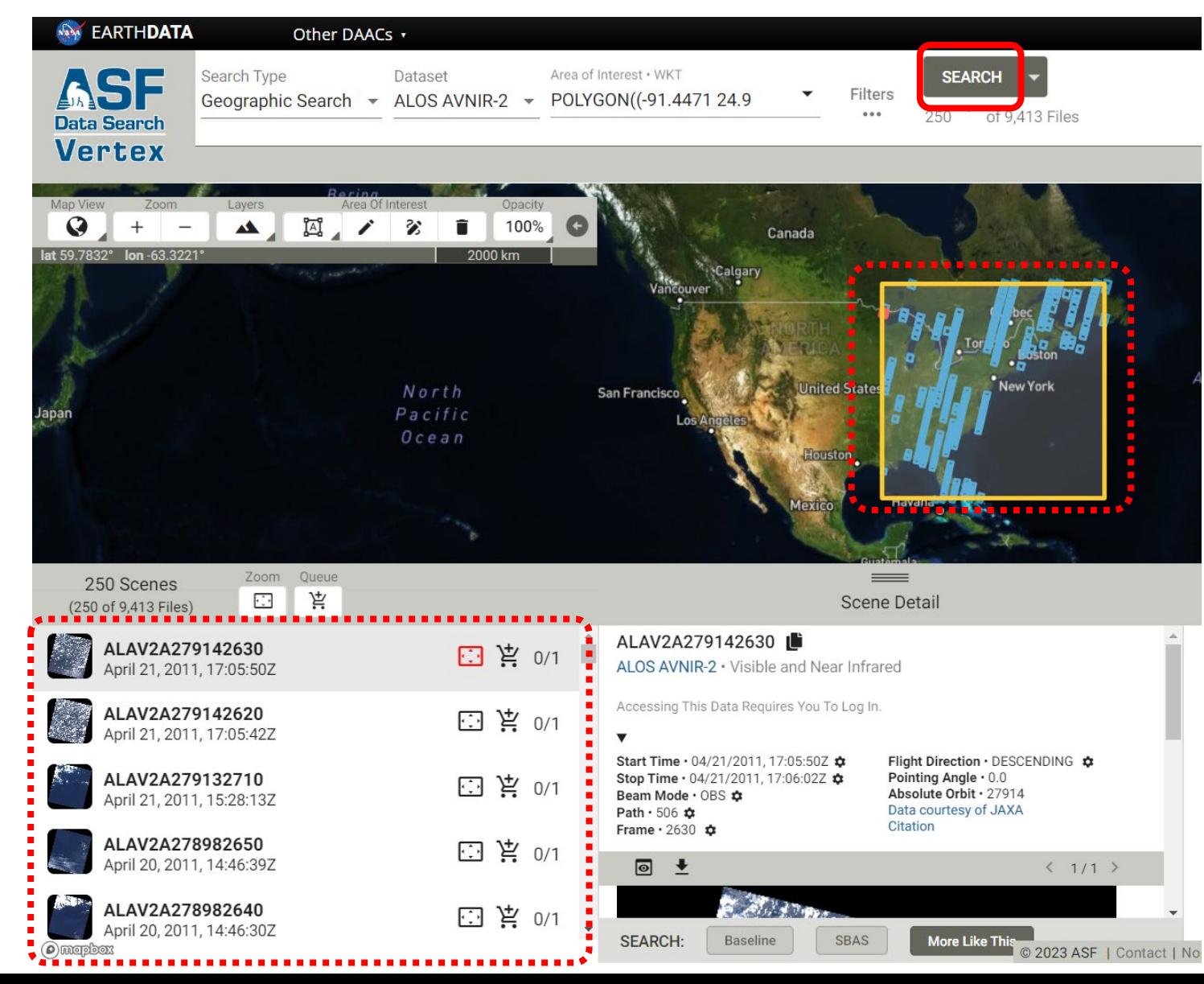

## **【TIPS】対象領域(Area of Interest・WKT)ボックス**

領域描画ツールで作成した領域は、対象領域(Area of Interest・WKT)のテキストボックスに自動入力されます。

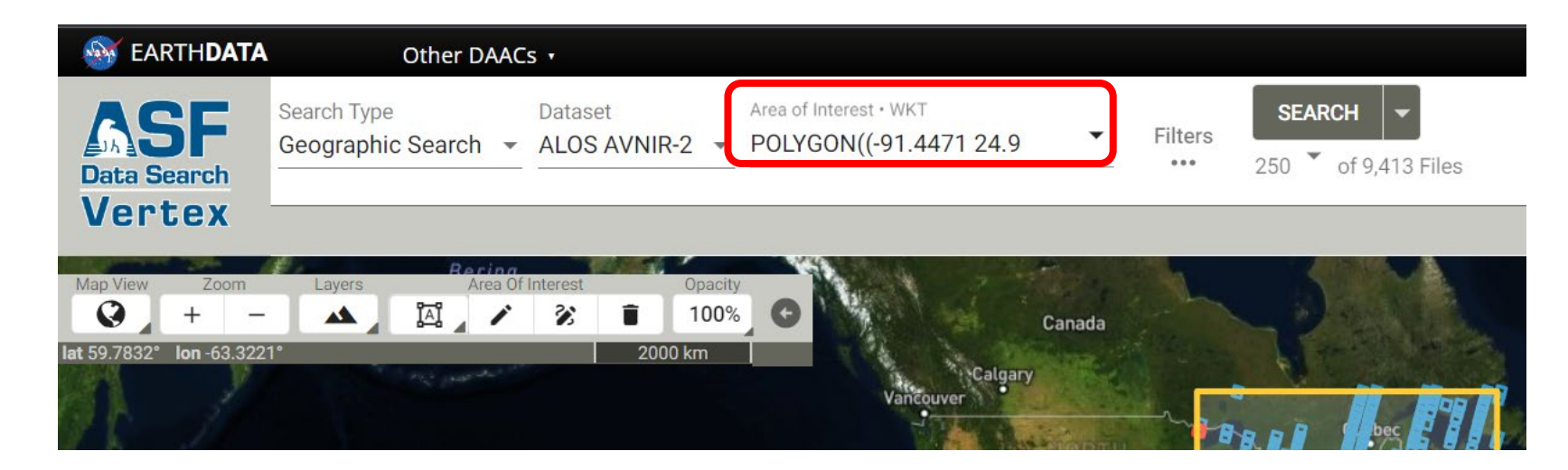

#### **【TIPS】他の描画ツール**

「領域描画ツール」アイコンをクリックすると、他の描画ツールを選択できます。

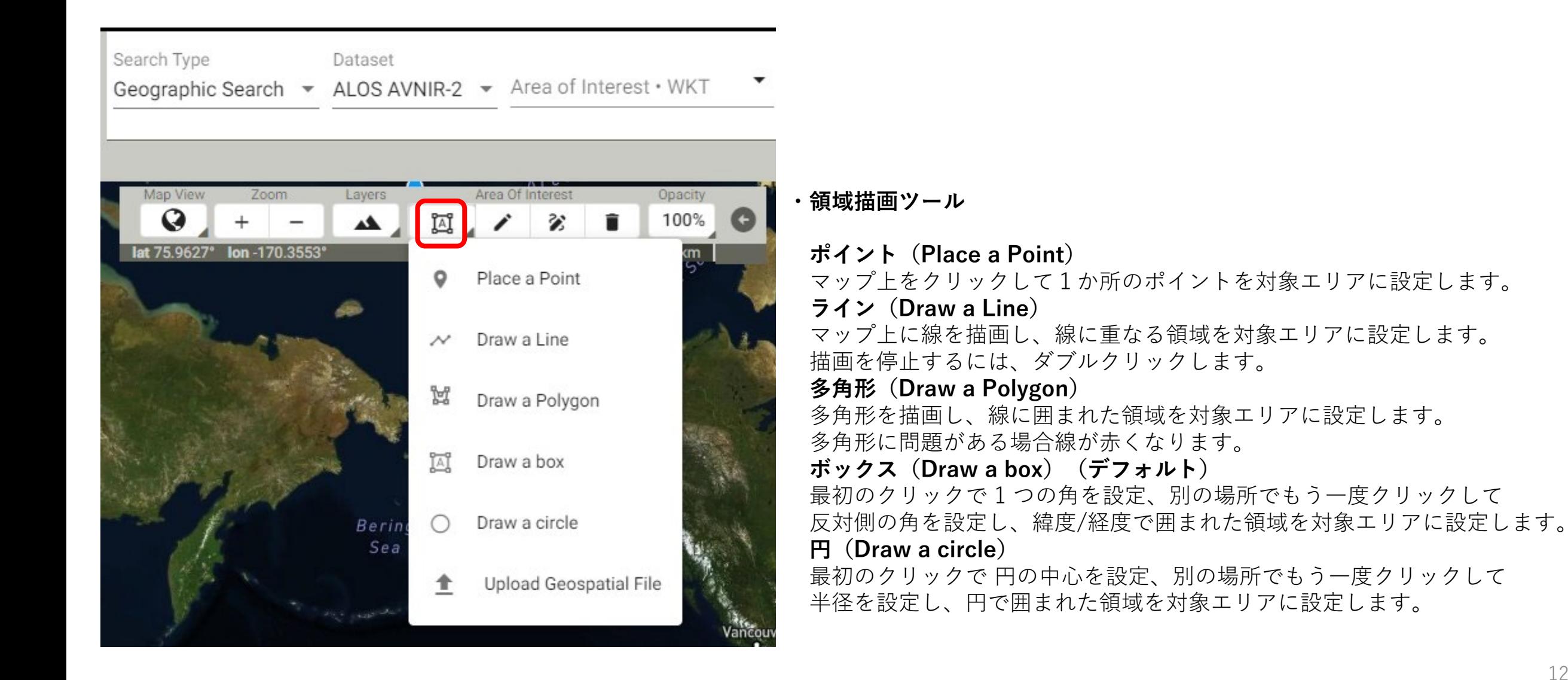

## **【TIPS】描画領域の修正**

現在の領域を修正するには、 ノ フィコンをクリックした後、地図上に描画した領域の黄色い線をドラッグし、修正できます。 修正を終了するには再度アイコンをクリックします。

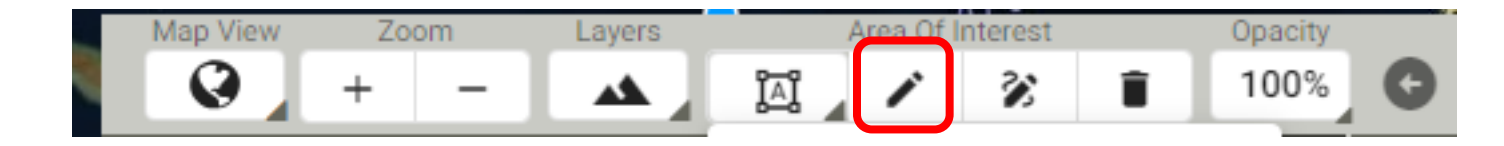

### **【TIPS】描画領域のリセット**

ゴミ箱アイコンで、現在描画している領域を削除します。

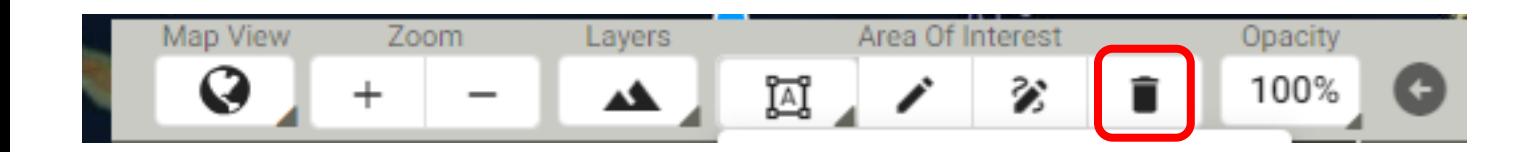

## **【TIPS】データの期間指定**

期間を設定するには、ページ上部の「Filters」をクリックし、 開いたウインドウの「Date Filters」に開始年月日~終了年月日を設定し、「SEARCH」ボタンをクリックします。

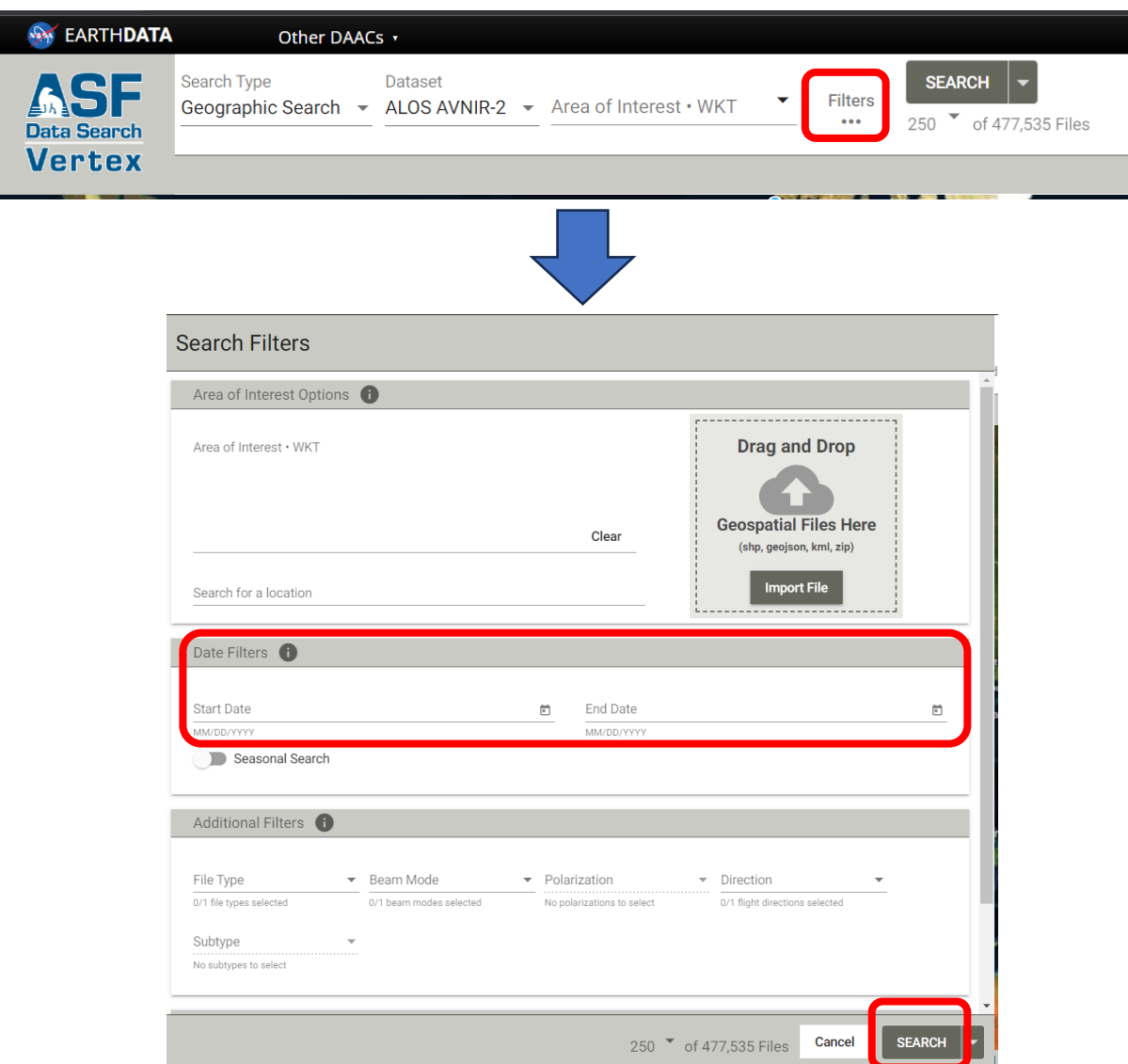

#### **5.対象領域から希望のデータを選択し、ダウンロード**

#### **5-① 希望データを選択する**

ウインドウ左下に表示された対象データ一覧から、希望のデータをクリックします。選択されたデータは背景がグレーになります。 ※地図上の青い四角形をクリックしても選択できます。

中央下「Scene Detail」には、選択したデータの詳細が表示されます。

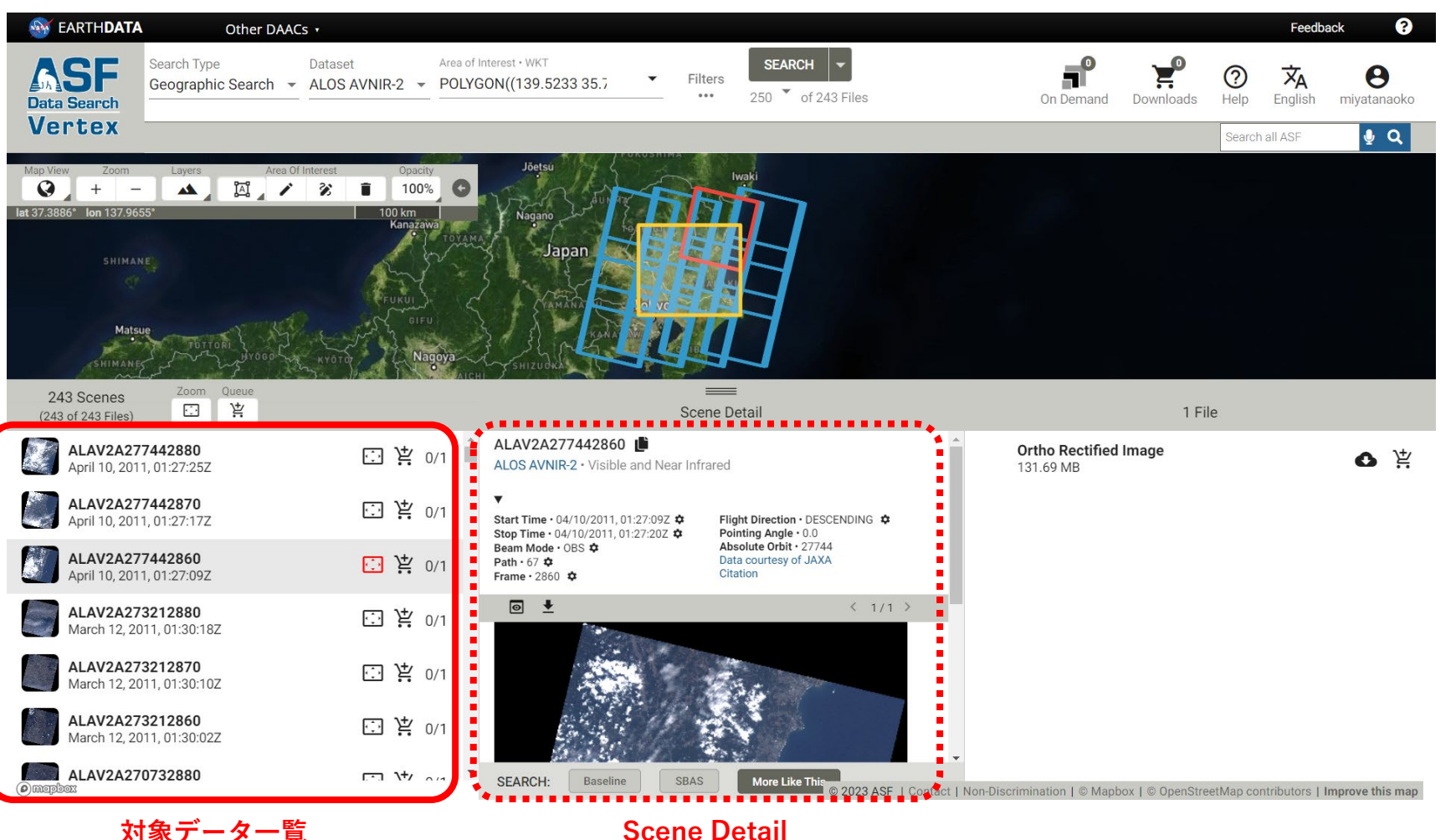

#### **【TIPS】More Like This ボタン**

希望のデータを選択した状態で、データ詳細下部にある「More Like This」 ボタンを押すと、 選択データのパス/フレームと同様のデータを絞り込めます。

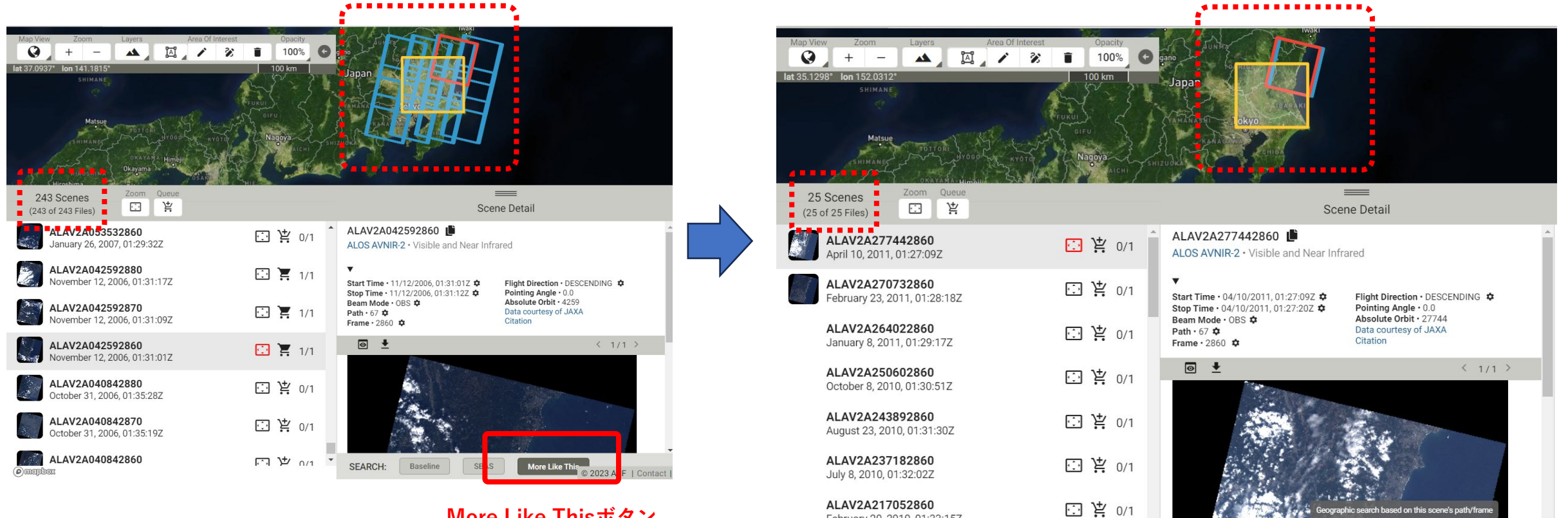

**More Like Thisボタン**

 $\omega$  mapbex

February 20, 2010, 01:33:15Z

sed on this scene's path/fram

**SEARCH:** 

Baseline

SBAS

More Like This C 2023 ASF | Contact | M

# **5-② データをカートに追加する** 希望のデータのカートマーク | ! アイコン (Add scene files to downloads) をクリックして、カートに追加します。

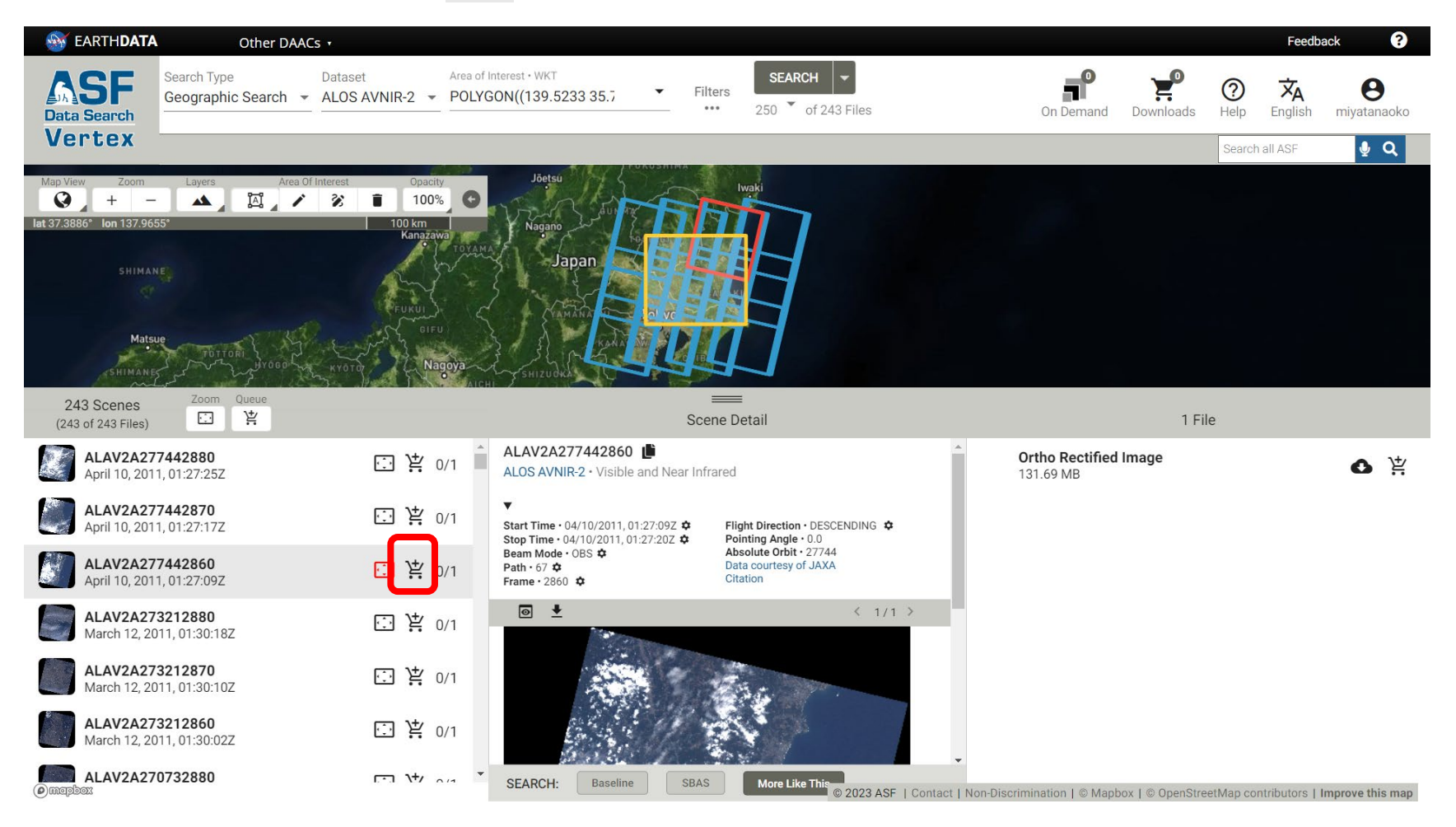

#### **【TIPS】表示されているすべてのデータをカートに追加する**

一覧の見出し部分にある「Queue」アイコンをクリックし、表示された「Add (数値) Files to downloads」をクリックすると 一覧に表示されているすべてのデータをカートに追加できます。

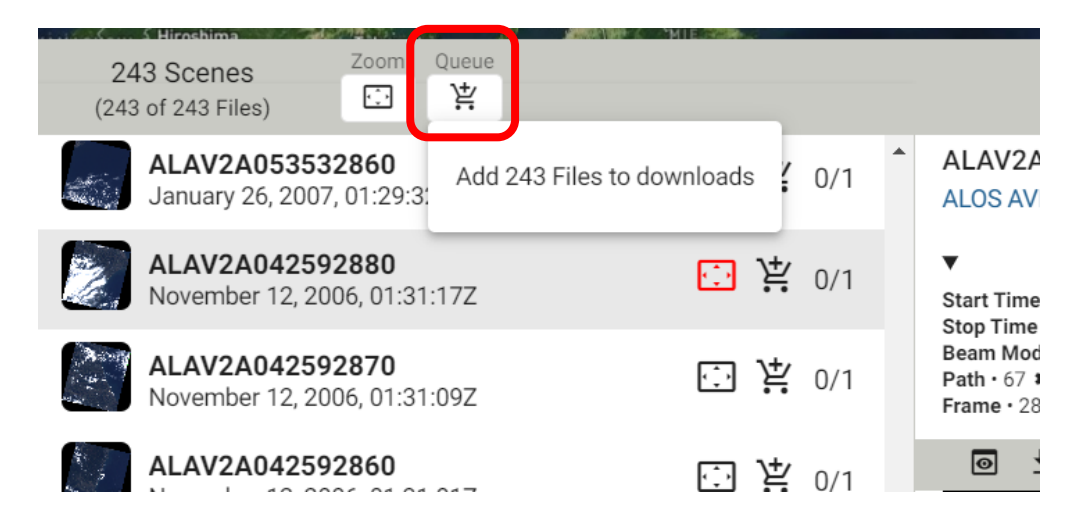

#### **5-③ データをダウンロードする**

右上の「Downloads」カートアイコンをクリックすると、カートに追加されたデータが表示されます。 下部「Data Download」ボタンから希望の形式を選択し、ダウンロードします。

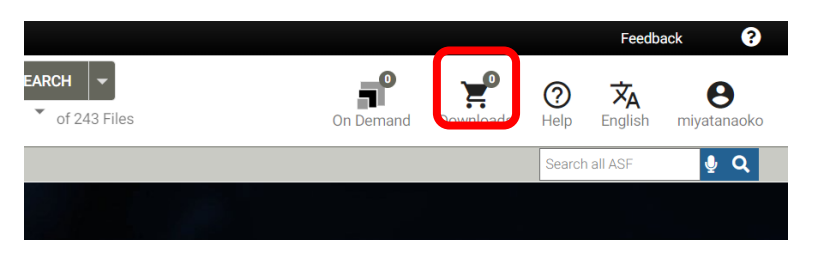

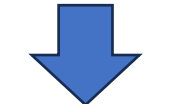

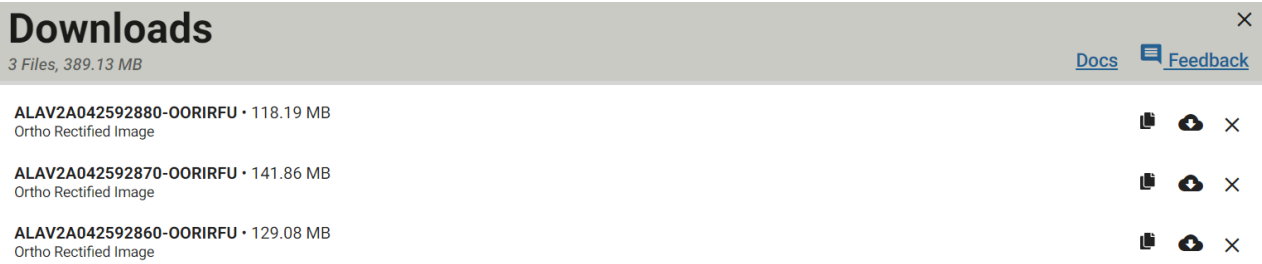

Clear

## **【TIPS】さらに詳細な説明はこちら**

さらに詳細な説明はASFのVertexマニュアルをご覧ください。 <https://docs.asf.alaska.edu/vertex/manual/>